# **EXAMAHA** Electone. STAGEA.

# Upgrading Your STAGEA DDK-7 to the Latest Version via the Internet

\* Requires USB flash memory and a Windows or Macintosh computer with Internet connection.

## **Operation summary**

- **1. Check the current version of your DDK-7.**
- **2. Prepare to download the version update data.**
- **3. Download the version update data.**
- **4. Install the version update data.**
- **5. Confirm the version of your DDK-7.**

## **Checking the current version**

- **1. Turn on the DDK-7.**
- **2. Check the current version of the DDK-7.**
- **2-1 Press the [UTILITY] button on the panel.**
- **2-2 Press the [Version] button in the display.**

If the current version is prior to the latest version, you'll need to install the version update. Go on to the instructions in the section "Preparing to download the version update data" below.

**2-3 Press [OK] to close the message.**

# **Preparing to download the version update data**

Make sure that you have an appropriate USB flash memory device, formatted for use on the DDK-7, and with enough free space for the version update data.

\* If a previous version update data has already been loaded to USB flash memory, the version update data on the media/device will be deleted and replaced with the new data.

# $\blacksquare$  If any USB memory device is **connected to the DDK-7, disconnect it first.**

Before beginning the installation, check that no other USB memory device (USB flash memory or USB-HDD, etc.) is connected to the DDK-7.

As for a USB-FDD (floppy disk drive), as long as a floppy disk is not inserted, there is no problem.

\* We recommend that you connect USB flash memory directly to the DDK-7, and not via a USB hub.

# ■ If there is not enough empty capacity **in USB flash memory**

- You can delete unnecessary data (registration data, etc.) with the DDK-7.
- If you don't have the appropriate USB flash memory, you'll have to purchase it. Please use the USB flash memory which has been formatted on the DDK-7.

# **Downloading the version update data**

# **Using computer with Internet connection**

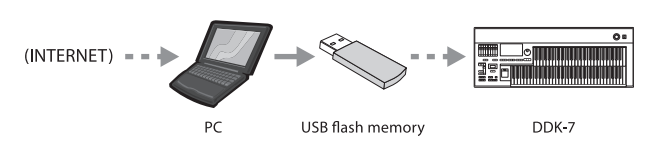

#### **• Download the update data to your computer**

#### **Windows:**

#### Access

http://asia.yamaha.com/en/products/musicalinstruments/keyboards/electone/, select your model, click 'Support' tab, then download the [version update data, and finally save the file "ddk-](http://asia.yamaha.com/en/products/musical-instruments/keyboards/electone/)7\_v\*\*\*.zip" ("v\*\*\*" indicates the latest version number) to the desired folder on your computer.

The time necessary for downloading differs depending on your internet connections and provider.

When the download is completed, double-click on the "ddk-7  $v^{***}.zip"$  file. Click [Unzip] to extract the installation files to the folder.

#### **Macintosh:**

#### Access

http://asia.yamaha.com/en/products/musicalinstruments/keyboards/electone/, select your model, click 'Support' tab, then download the version update data. The folder "ddk-7  $v^{***}$ .zip" ("v\*\*\*" indicates the latest version number) is created after being extracted automatically to the desktop. (In the case of Mac OS 9, please unzip [with ZipIt or StuffIt Expander \(version 6.5 or later\)\).](http://asia.yamaha.com/en/products/musical-instruments/keyboards/electone/)

The time necessary for downloading differs depending on your internet connections and provider.

#### **• Copy the update data to USB flash memory**

The folder contains:

- DDK-7INST.PRG
- DDK-7MAINBOOT.PRG
- DDK-7mainprg1.prg
- DDK-7mainprg2.prg
- DDK-7mainprg3.prg
- DDK-7mainprg4.prg
- DDK-7mainprg5.prg
- DDK-7mainprg6.prg
- DDK-7mainprg7.prg
- DDK-7mainprg8.prg

Copy these files to the root folders (shown directly underneath the drive name) of the USB flash memory.

Remove the USB flash memory.

# **Installing the version update data**

Be sure to carefully follow all the installation instructions below.

#### **1. Turn off the power of the DDK-7 once.**

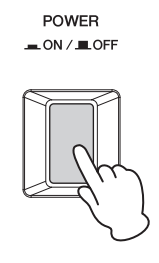

**2. Insert the USB flash memory device containing the version update data.**

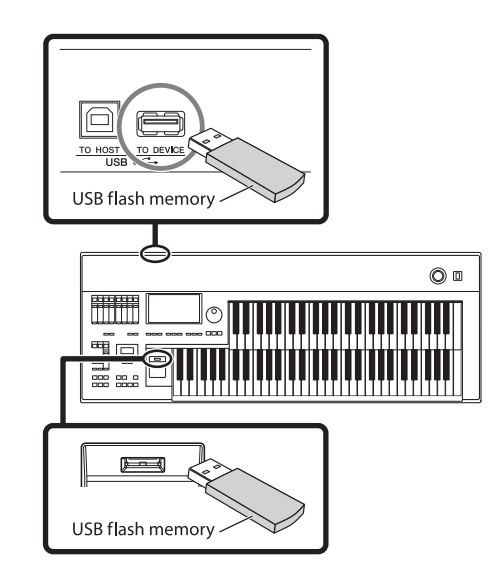

**3. With the USB flash memory device containing the version update inserted/ connected, simultaneously hold down the [START] button in the Rhythm section on the panel and turn on the power switch.**

Make sure that you do not disconnect the USB flash memory, or turn off the power during the operation. Doing so may result in damage to the DDK-7.

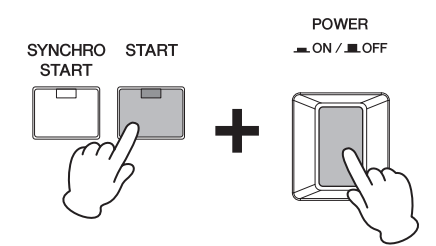

Keep pressing down the [START] button until the following message appears in the display.

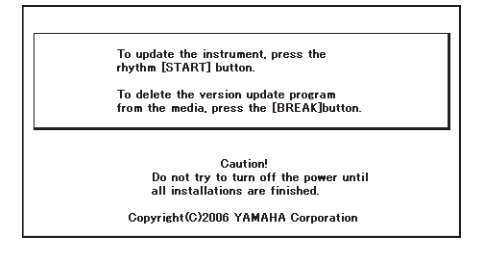

#### **4. Installing the version update data.**

Press the [START] button in the Rhythm section on the panel. The following display appears.

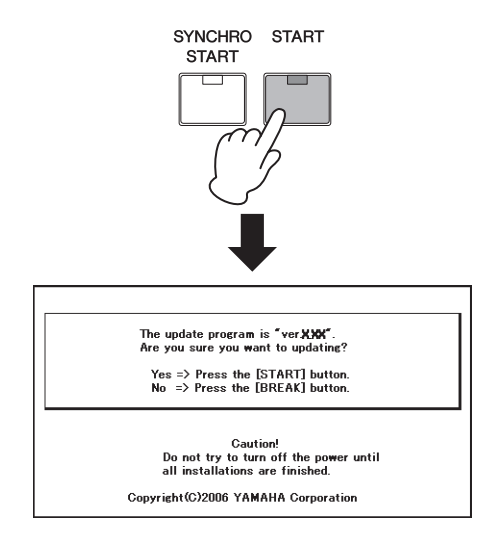

Confirm the version number to be installed, then press the [START] button to start installing the version update.

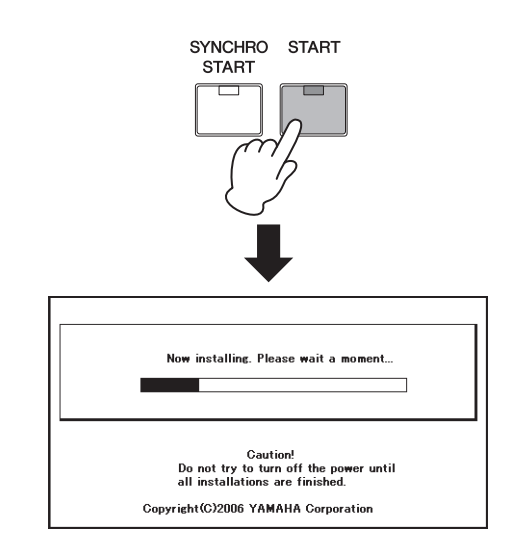

The version update is complete when the completion message below appears. Turn off the DDK-7 and disconnect the USB flash memory device.

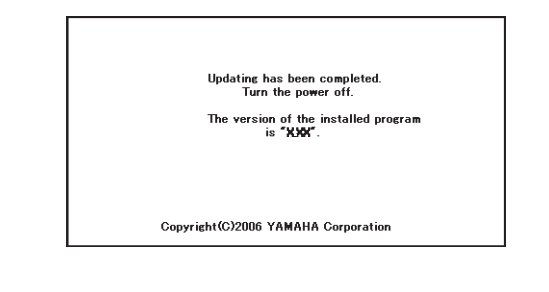

# **Supplemental instructions**

# **Deleting the version update data**

#### **1. Insert the USB flash memory device containing the version update data.**

\* Check the connector of the USB flash memory device and insert it firmly into the USB TO DEVICE terminal located under the keys.

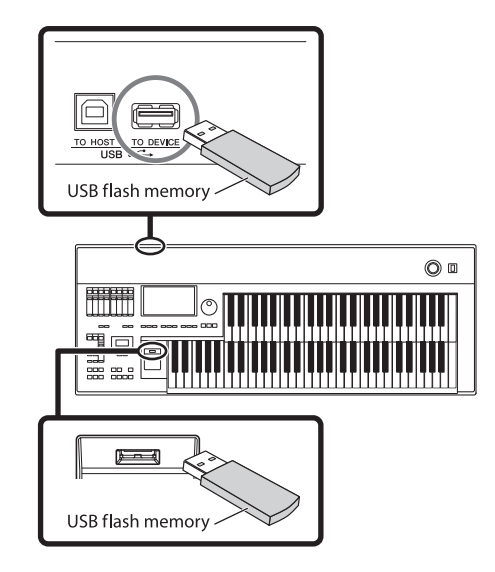

**2. Simultaneously hold down the [START] button in the Rhythm section on the panel and turn on the power switch.**

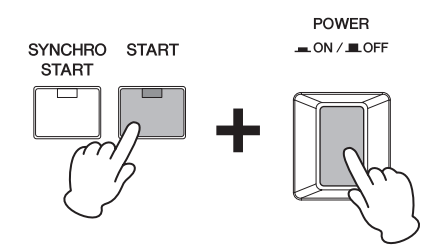

Keep holding down the [START] button until the display below (or a similar one) appears.

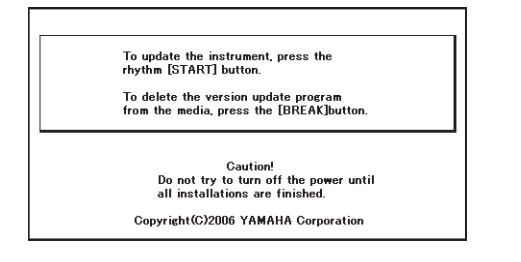

**3. Press the [BREAK] button in the Rhythm section on the panel.**

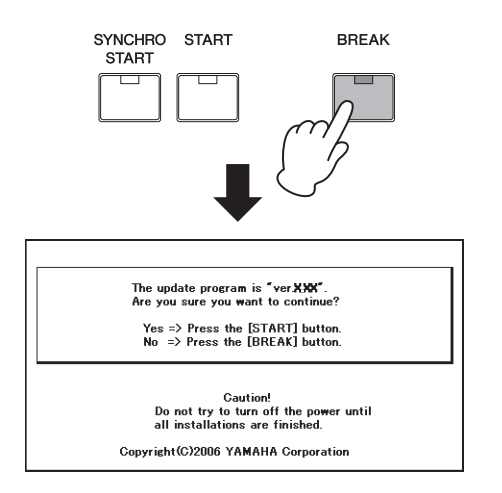

**4. The Delete operation starts when you press the [START] button in the Rhythm section.**

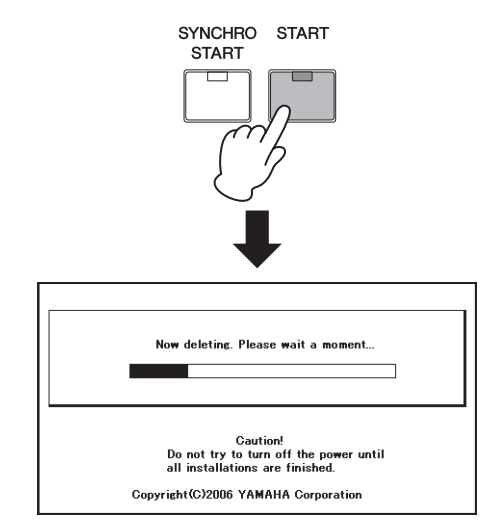

Make sure that you do not disconnect the USB flash memory device, or turn off the power during the Delete operation. Doing so may result in damage to the USB device.

**5. The Delete operation is complete when the message below appears in the display. Turn off the DDK-7 and disconnect the USB flash memory device.**

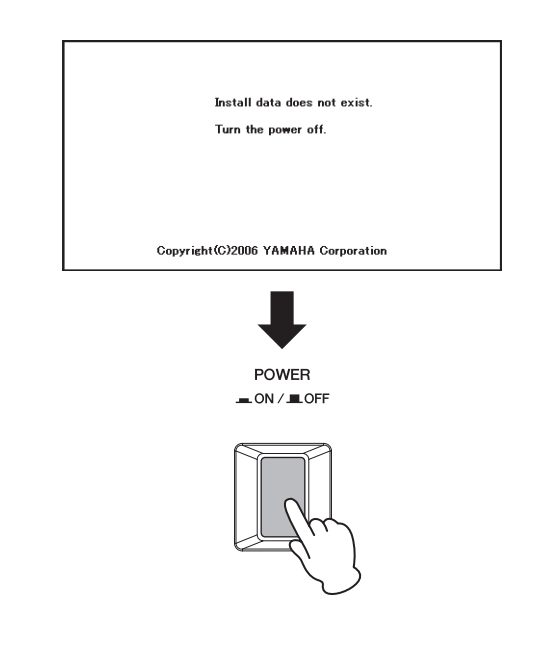